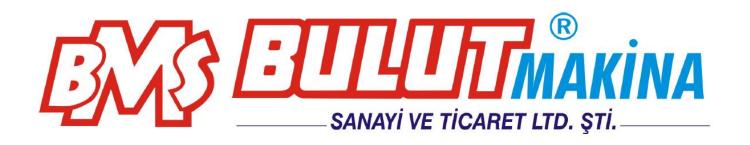

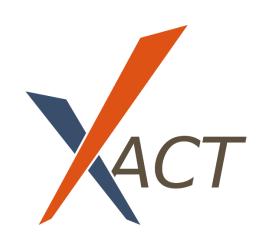

# Brinell Hardness Tester Program User's Guide

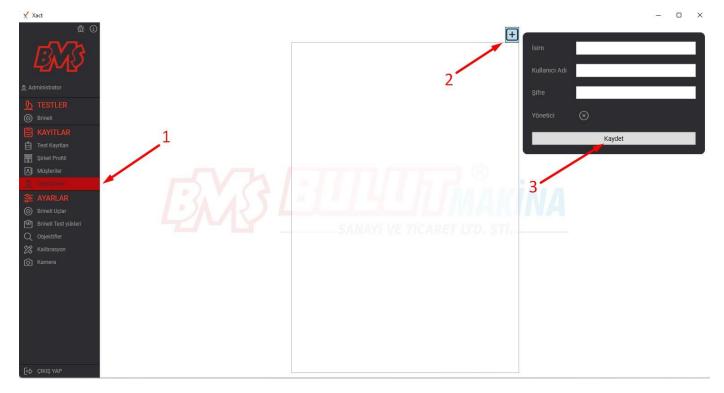

- 1- Click on "Operators" under the Logs menu
- 2- click the + sign
- 3- Enter your Name, Username and Password (it will be used to log in next time) and click the Save button.

# Login:

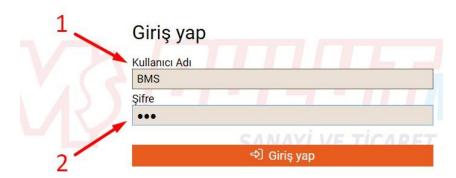

- 1- Enter your Username
- 2- Enter your password and press enter or click the Sign in button

## Edit Operators:

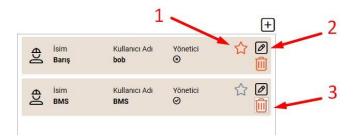

- 1- Enable Auto Login for this Operator.
- 2- Edit Operator.
- 3- Delete Operator.

# Enter Company Information:

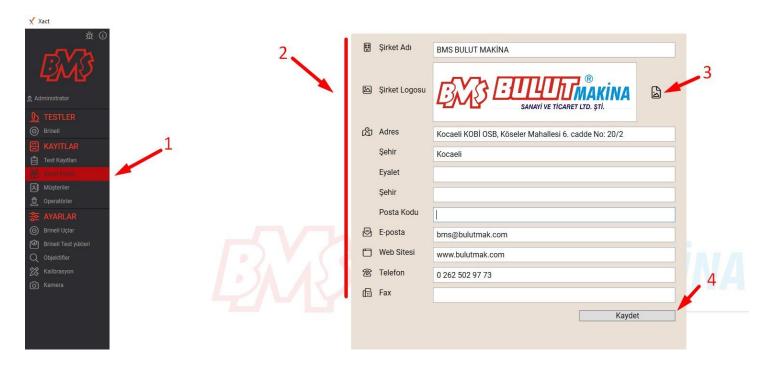

- 1- Click Company Profile from the main menu.
- 2- Fill in the required information.
- 3- Click the Image Icon to upload your company logo.
- 4- Click the Save button.

## Choosing Lenses:

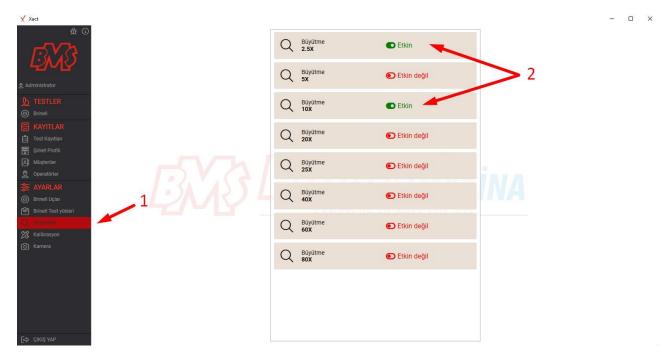

- 1- Click on Lenses in the main menu.
- 2- Activate the Lenses you have on your test device.

## Setting Brinell Test Loads:

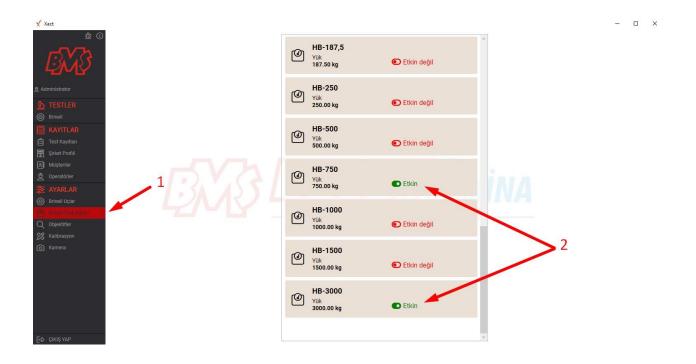

- 1- Click Brinell Test Loads.
- 2- Activate the test loads you will use with your test device.

#### **Customers:**

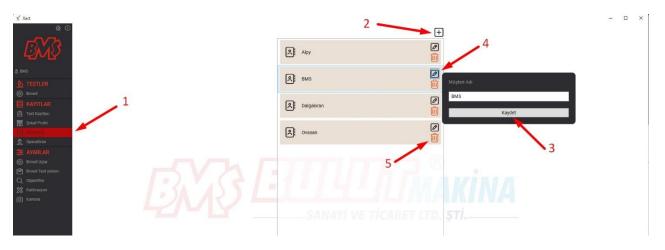

- 1- Click Customers on the main menu.
- 2- Click the + sign.
- 3- Enter the Customer/Supplier Name and click save.
- 4- Click the Edit button to change it.
- 5- Click the delete button to remove customers from the list.

## Camera settings:

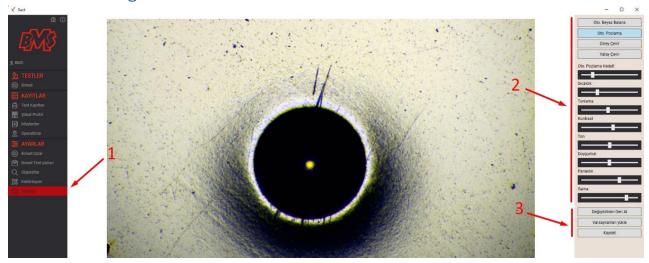

- 1- Click Camera on the main menu.
- 2- Image settings.
- 3- Camera setting save menu.

## Calibration:

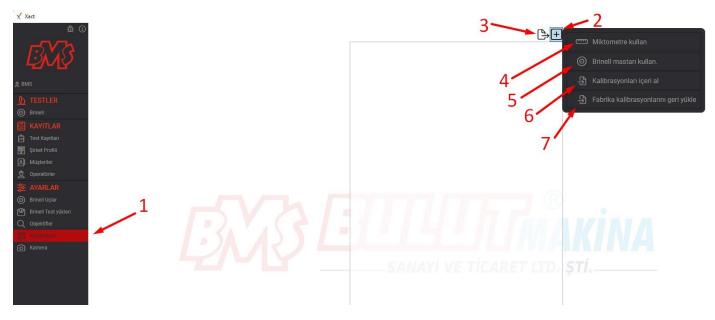

- 1- Click Calibration on the main menu.
- 2- Click the + sign.
- 3- Backup all calibrations.
- 4- Calibration with micrometer.
- 5- Calibration with Brinell Gauge.
- 6- Upload backed up calibrations.
- 7- Return to factory calibration.

## Calibration with Micrometer:

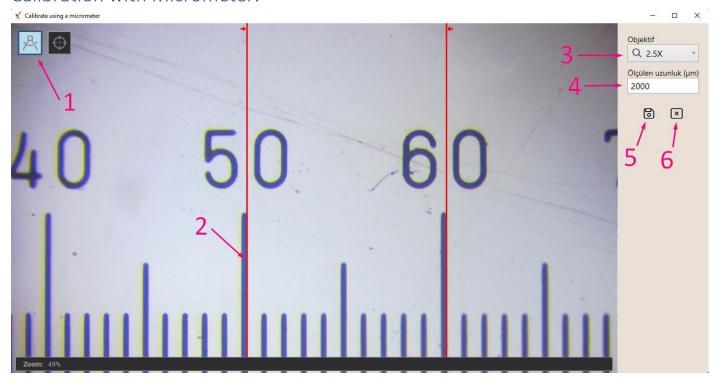

- 1- Switch to measurement mode.
- 2- Place the reticle lines on the micrometer image.
- 3- Choose the lens used.
- 4- Enter the distance between the lines in microns.
- 5- save.
- 6- Cancel.

# Calibration with Brinell Gauge:

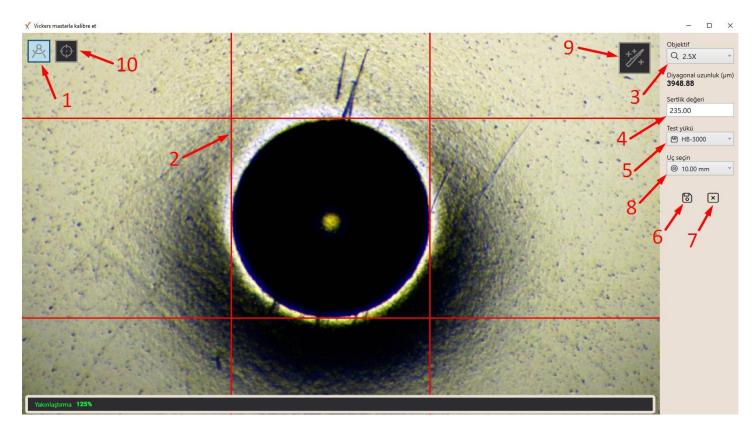

- 1- Switch to measurement mode.
- 2- Place the measuring lines.
- 3- Choose the lens.
- 4- Enter the Brinell Infinitive Value.
- 5- Select the test load used.
- 6- Save the calibration.
- 7- Cancel the calibration.
- 8- Select Brinell Test Lead.
- 9- Automatic measurement button.
- 10- Alignment lines button.

#### Calibration Edit:

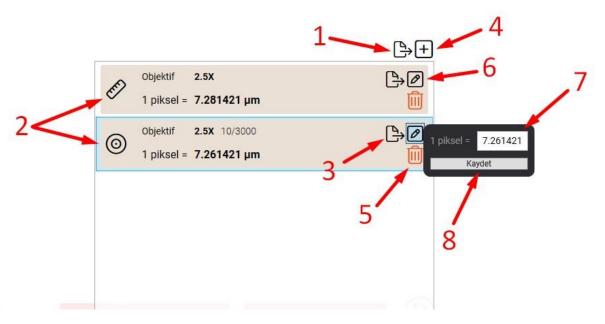

- 1- Backup all calibrations.
- 2- Icons showing how calibration is done.
- 3- Export the calibration file and save it as a backup.
- 4- Add calibration.
- 5- Delete Calibration.
- 6- Edit the calibration.
- 7- Change the calibration pixel value for fine tuning.
- 8- Save Changes.

## Making a Brinell Measurement:

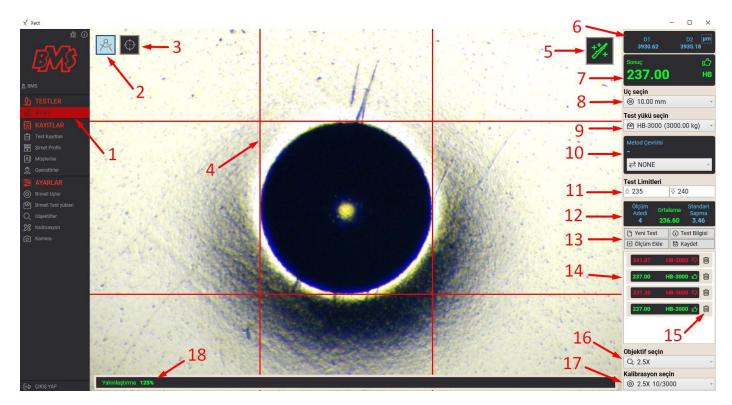

- 1- Click Brinell in the main menu.
- 2- Switch to measurement mode.
- 3- Alignment lines button.
- 4- measuring lines.
- 5- Automatic measurement button.
- 6- Diameter measurements.
- 7- Result screen.
- 8- Tip selection.
- 9- test load.
- 10- Value conversion by methods.
- 11- Enter the upper and lower test limits if you want to use them.
- 12- Test information screen.
- 13- New test and measurement buttons.
- 14- Measurement results list.
- 15- Delete result.
- 16- Lens selection.
- 17- Calibration selection.
- 18- Zoom ratio.

## New Test and Test Information:

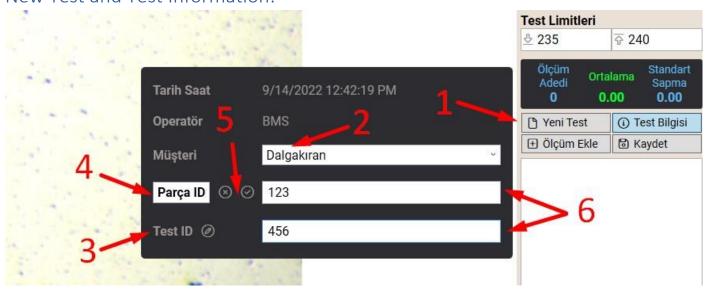

- 1- Click the New Test button in the Results menu and Test Information will appear.
- 2- Enter the name of the customers or select from the list.
- 3- Click the edit button to rename the Test ID or Part ID labels for your test.
- 4- Type to change the Part ID label.
- 5- Confirm or cancel the change.
- 6- Fill in the remaining fields and click elsewhere on the screen to close the popup.

#### Viewing Test Records:

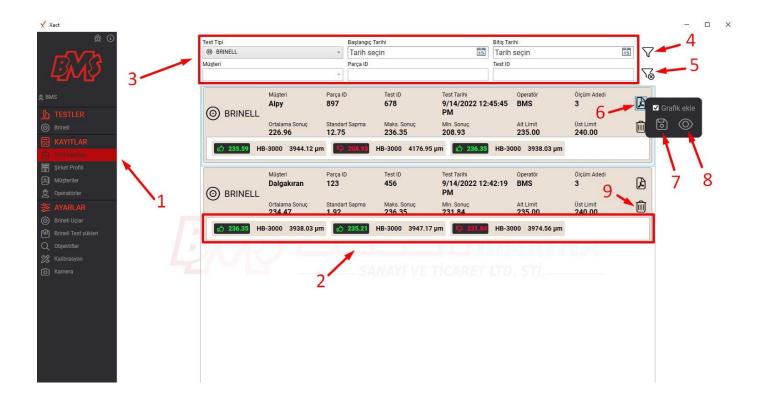

- 1- Click Test Records on the main menu.
- 2- List of saved test with information and results.
- 3- Test the filtering options.
- 4- Apply filter button
- 5- Clear all filters button.
- 6- Click the PDF button to get a drop down menu for more selection, use the checkbox to select to include the result plots in the PDF test report.
- 7- Save the PDF file to your PC.
- 8- View the PDF file.